# For Students: Granting Shared Access to a Family Member or Guest

**Log in to the MyNIU portal at myniu.niu.edu. Click on the Student Center link.**

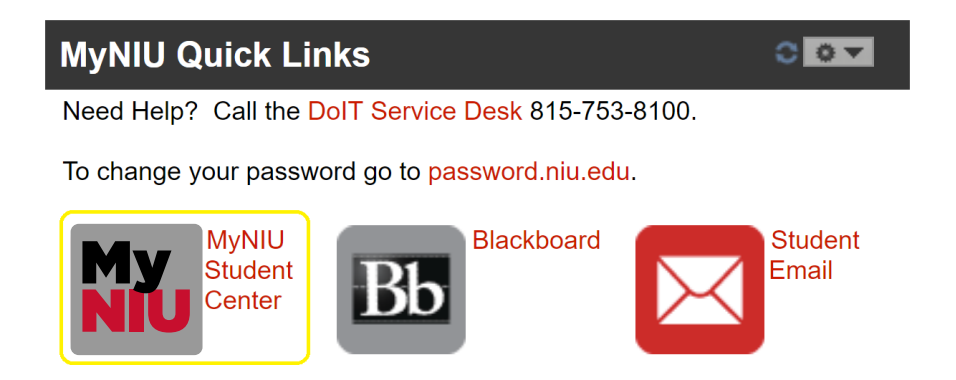

## **Click the Share My Information button.**

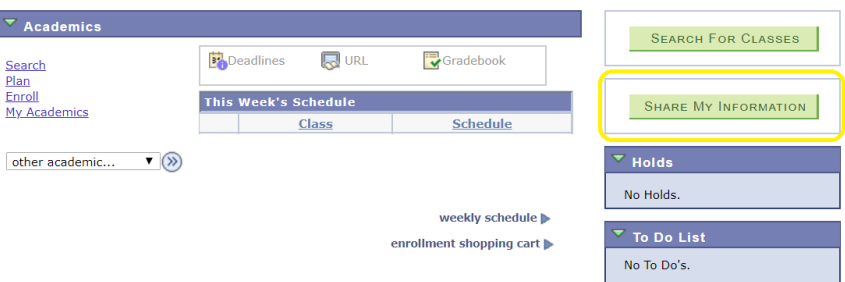

NOTE: The Share My Information button will only appear if: The future student has attended orientation as an undergraduate, OR The student is currently enrolled in at least one class, OR The student account has an amount owed

# **Click the Delegate Access to a New Contact button.**

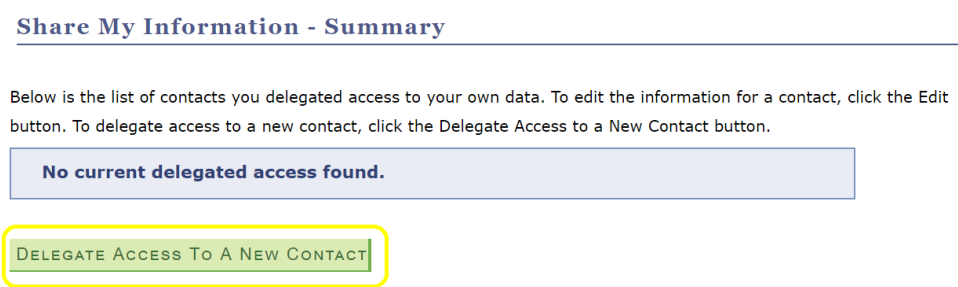

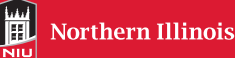

#### **Read the Terms and Conditions and click the I Accept Button to proceed.**

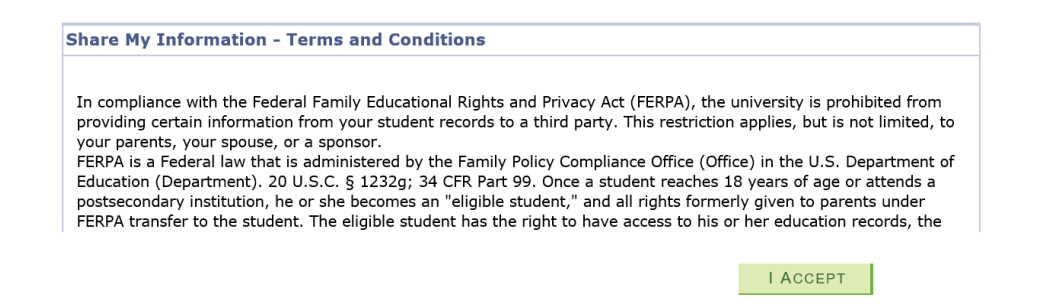

**Fill in the contact name, relationship, email address, and confirm the email address. A student can share information with up to 2 delegates.**

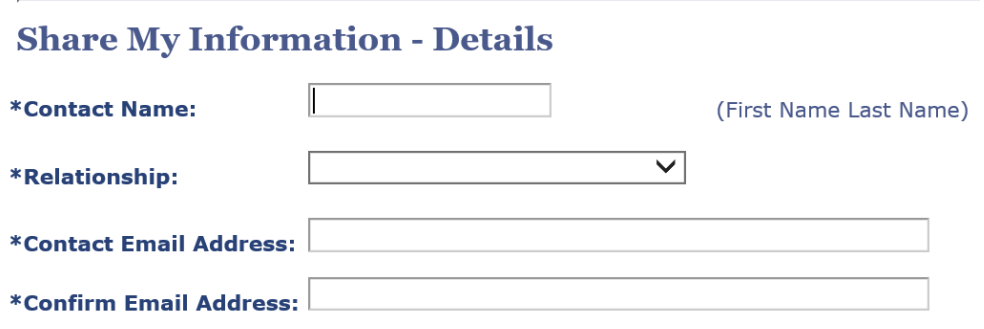

**Read the description of each transaction name and then use the check boxes to select which transactions you want to share with your delegate.**

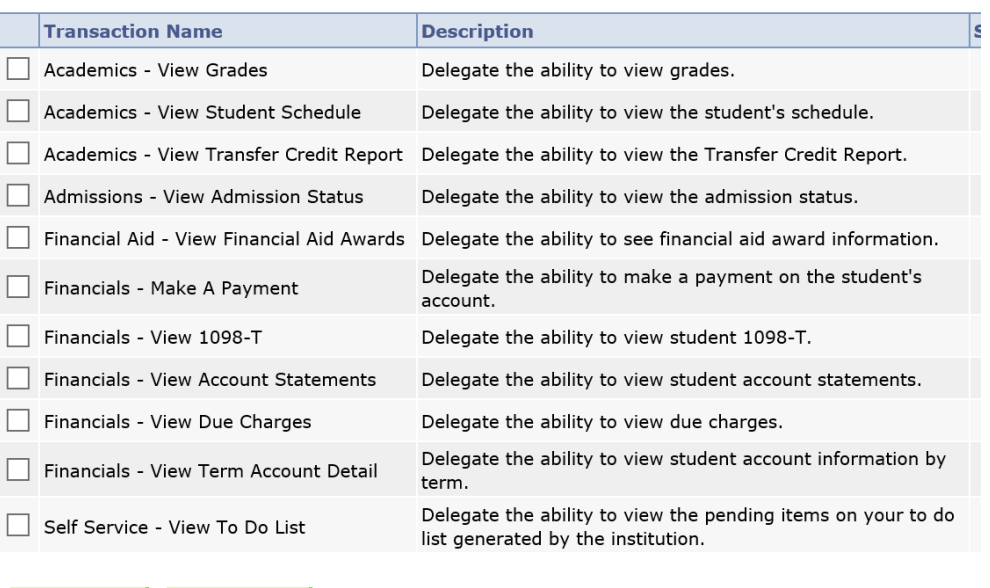

Need Help? Contact the NIU Service Desk at 815–753–8100.

SELECT ALL

CLEAR ALL

**Decide on a 4-digit PIN, enter the PIN, and confirm it. You will need to give this PIN to your delegate. Click the Save button.**

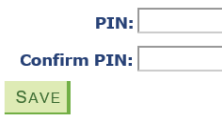

Please provide a 4 digit pin code. This pin code will have to be communicated to the contact person in order to assist NIU staff to verify identity in the event that the delegate needs to contact the university.

Note: The PIN is not included in any message sent from MyNIU to the delegate. It is your responsibility to provide the PIN to your delegate.

# **A confirmation message will appear stating that an email notification will be sent to you and your delegate. Click the OK button.**

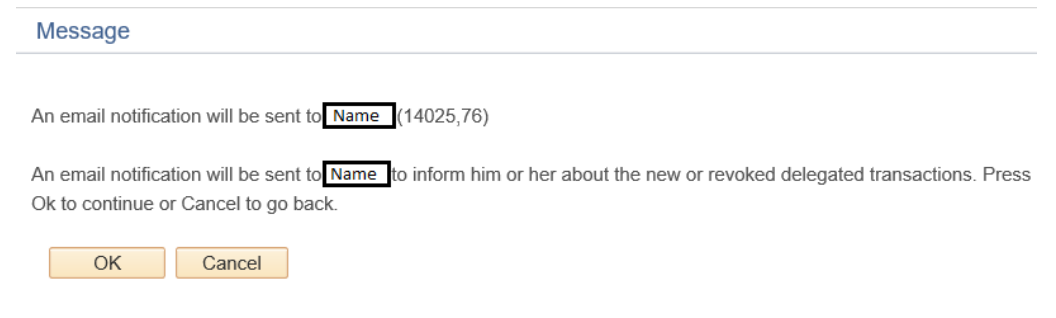

**You will see the Save Confirmation message. Click the OK button.** 

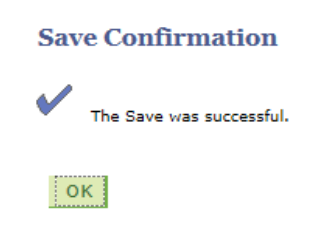

**You have now granted access to a delegate and will see your delegate listed.** 

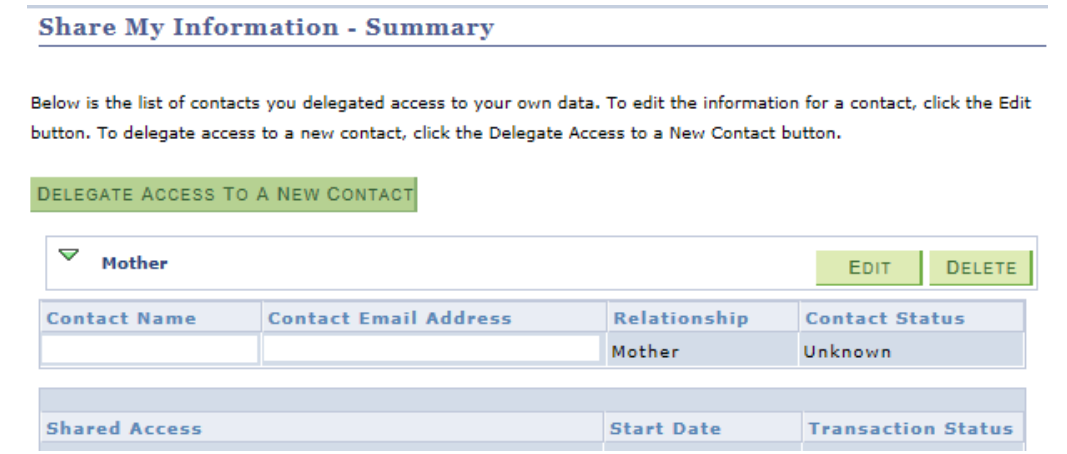

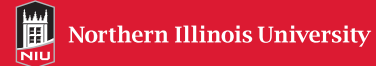

# For Students: Re-sending and Editing Shared Access to a Family Member or Guest

**After logging in to MyNIU, click the Student Center button. Click the Share My Information button. From the Summary page, click the Edit button.**

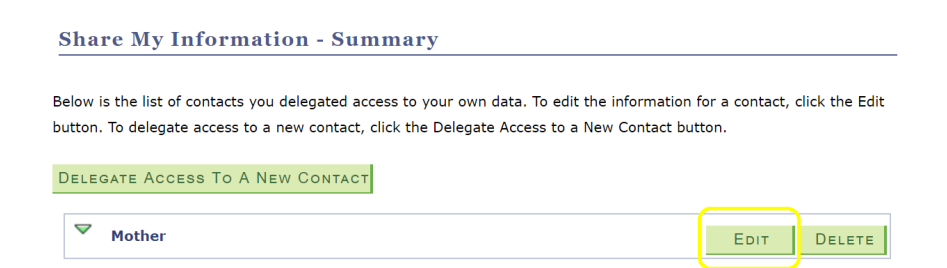

**Click the Resend Last Email button. A message will appear confirming your action. Click the OK button.**

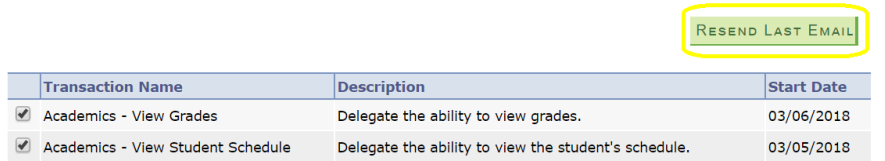

Note: The Pin is not included in any message sent from MyNIU to the delegate. It is your responsibility to provide the pin to your delegate.

## **Updating the Information that You Share**

From the Share My Information – Summary page, click the Edit button. Select/deselect the check boxes next to the transactions that you want to share. Click the Save button. A message will appear confirming updates of selected shared information. Click the OK button to continue. An email will be sent to your delegate notifying them of updated shared information.

#### **Deleting Shared Access with a Delegate**

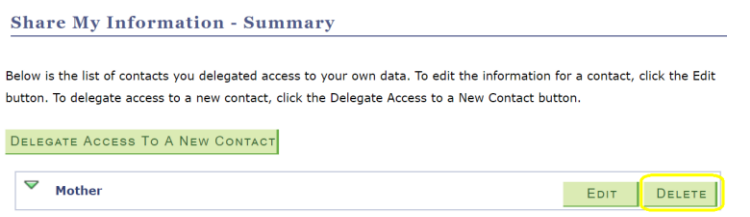

If you no longer wish to share your information with your delegate, click the Delete button from the Share My Information – Summary page. A Delete Confirmation message will appear. Click the Yes – Delete button to continue. A message will be sent to your delegate notifying them of their revoked access.

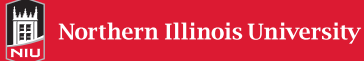